# センターのパソコンでイ吏えるソフトウェアについて

総合情報処理センター

池永 全志

## ike@cc.nagasaki-u.ac.jp

## 1 はじめに

総合情報処理センターでは昨年の 1月から,端末室で使用できる計算機として Windows95の動作 するパソコンを提供しています. 現在,講義以外の時間で自由にパソコンを利用できるのは、総合情 報処理センターの第一端末室,第二端末室,入出力室,付属図書館本館,付属図書館坂本分館,付属 図書館片淵分館の六ヶ所です.これらの部屋に置かれたパソコンには,市販のもの,フリーのものを 含めた多くのソフトウェアがインストールされています.

今回はこれらソフトウェアのうち、フリーのものを中心に使い方を簡単に紹介したいと思います. パソコンは,ユーザ IDが無くても端末の前に座って電源を入れれば誰でも使つことができますので, 今回の解説も誰にでも通用する内容にしたいところですが,ネットワーク関連のソフトについては, センタの発行するユーザ ID(研究用/教育用/学生用)を取得している人向けの内容になっていること を御了承下さい.

## 2 使用できるソフトウェアの一覧

センターの設置しているパソコンでは,次の表のようなアプリケーションソフトウェアを使用する ことができます.

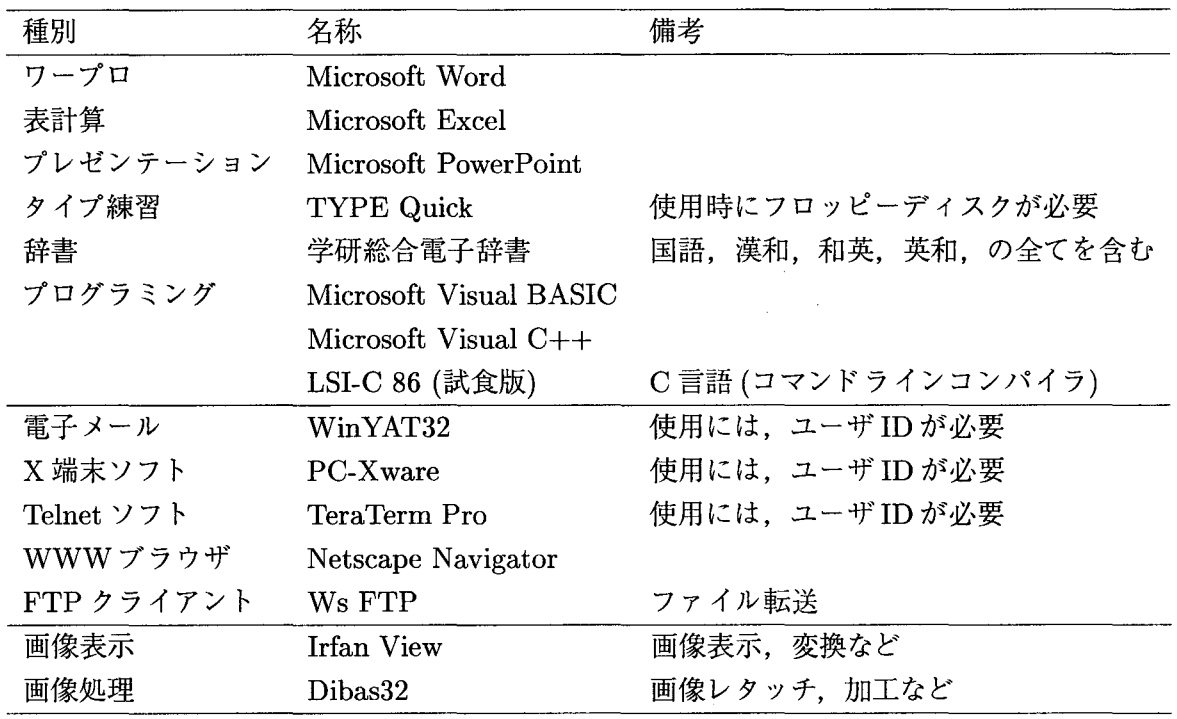

表 1: センターのパソコンで使用できるソフトウェア一覧

## 3 ネットワーク関連のソフトウェア

まずはじめに,ネットワーク関連のソフトウェアを紹介します.ネットワーク関連のソフトウェア のなかには Netscapeのように,下手な解説をするよりも実際に使って覚えた方が早そうなものもあ りますので,ここでは全てのソフトについて説明するのではなく,電子メールと電子ニュース用のソ フトである"WinYAT"と,ファイル転送用のソフトである"Ws FTP"の二つだけを取り上げるこ とにします.

3.1 電子メールを使う (WinYAT)

まず, WinYATの使い方に入る前に,電子メールを使う大前提として,センタの計算機を利用す るためのユーザ ID を取得する必要があります. センタの共同利用計算機システムの ID には, 研究 用 ID. 教育用 ID. 学生用 ID の三種類がありますので, 取得できる条件と利用目的に応じて適切な 利用 ID を申請して下さい<sup>†1</sup>.

さて,それでは WinYATの使い方の説明に入ります.

## 3.1.1 起動とサーバへの接続(ログイン)

WinYATを起動するには, Windowsのデスクトップにある"WinYAT32"というアイコンをダブ ルクリックします.または,スタートメニューから

 $[7 \times 9 - 1] \rightarrow [7 \square 7 \overline{5} \square] \rightarrow [WinYAT32 \text{ Ver.}3.0] \rightarrow [WinYAT32]$ とたどっても起動できます.

WinYATが起動すると、次のようなウィンドウが現れます.

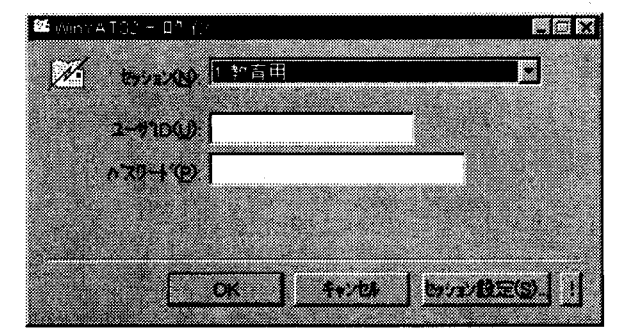

図 1: WinYAT のログイン画面

ここで必要な情報を入力して [OK] をクリックするとサーバへ接続します. 必要な情報というのは, 次の三つです.

1. セッション = どのサーバに接続するかを選択する.

● "1. 教育用" = 研究用 ID, 教育用 ID のユーザ向け

● "2. 学生用" = 学生用 ID のユーザ向け

2. ユーザ ID を入力する

3. パスワード = パスワードを入力する (入力した文字は,画面に \* 印で表示される)

もしもこれらの情報を間違えて入力して [OK]を押すと,画面にエラーメッセージを表示して図 1 のウインドウに戻りますので,そこで正しい情報の入力からやりなおして下さい.

三っとも正しい情報が入力されていれば,サーバに接続されます.

<sup>1</sup> 詳しくはセンタへお問い合わせ下さい

3.1.2 電子メールを送る

サーノfに接続されたら,つぎのようなウインドウが出ます.これが, WinYATの基本画面です.

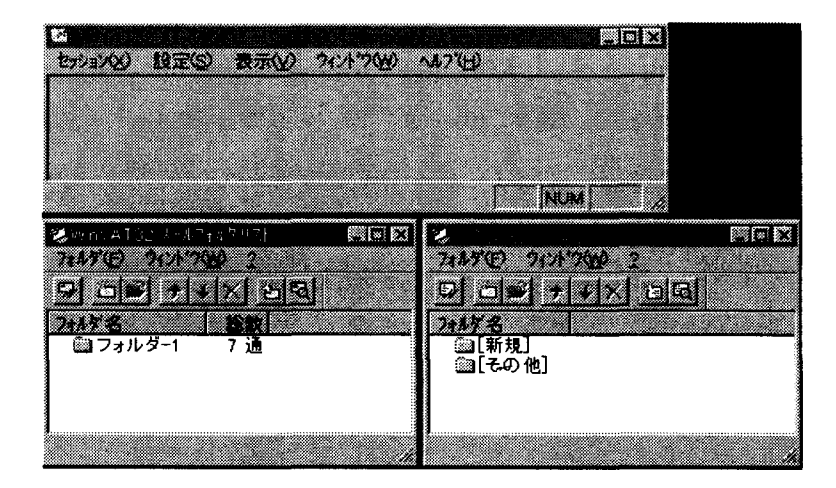

2:WinYATの基本画面

試しに、自分宛てにメールを出してみましょう. 新規にメールを送る場合は、 "WinYAT32 メー ルフォルダリスト"と書かれたウィンドウで、右から二番目のアイコンをクリックするか、メニュー から

[ウインドウ]→[新しいウインドウを開く]→[メール新規]

を選択するかの,どちらかの操作をすることで,新規にメールを作成するウインドウが開きます. 新規にメールを作成するウインドウが開いたら,最低限,次の二つの情報を入力します.

●宛先 (To) = メールを送りたい相手のメールアドレスを書く.

●標題 (Subject) = このメールの標題を書く.

そしてこれらの情報を入力したら、その下の広いスペースにメールの本文を書いていきます.本文 の最後には、署名を付けるようにしましょう. 次の図 3 は, s000004z という ID の人が, 自分自身に テストメールを出そうとしている例です.

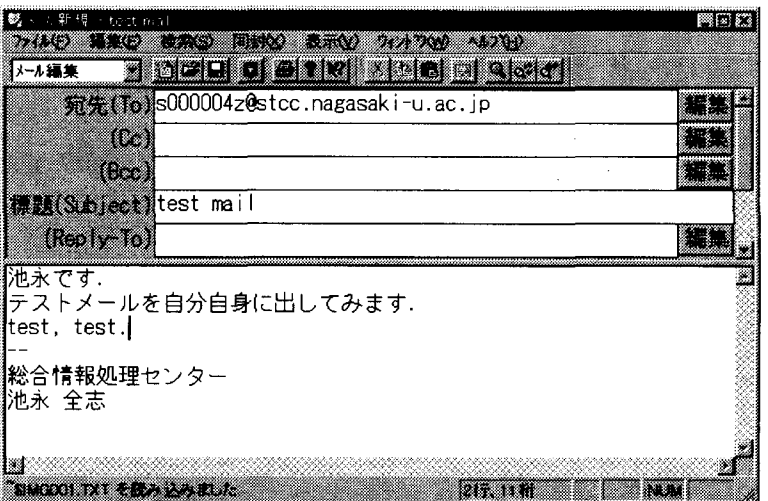

3: メール作成中の画面

本文を書き終って、署名も付けたら、もう一度宛先のメールアドレスが間違っていないかを調べて、 正しければメールを送ります.書いたメールを送るには,赤いポストマークのアイコンをクリックす るか,

[ファイル]→[送信i

のメニューを選びます. すると,次の順番でウィンドウが出てきて確認を求めてくるので, どちらの 方でも「はい」をクリックすると,メールが送信されます.

1. "編集中のメールを送信しますか?"→はい

2. "送信できました. 編集したメールを破棄しますか?"→はい

### 3.1.3 電子メールを読む

それでは,自分宛てに送ったメールを受信して読んでぶましょう.自分宛てにメールが届いている かどうかチェックするには,"WinYAT32メールフォルダリスト"というウインドウの一番左端のア イコンをクリックするか, "WinYAT32メインウインドウ"というウインドウで次のメニューを選択 します.

## iセッション]→[新着メールの検査]

すると,自分宛てにメールが届いていれば(新着メールがあれば)それを取り込んで, "フォルダ-1" に入れてくれます.

この"フォルダ-1"というアイコンをダブルクリックすると,"メールリーダ フォルダ-1"という ウインドウが聞き,新着メールの一覧が表示されます.そこで,読みたいメールをダブルクリックす れば自分宛てに届いたメールが表示されます.

## 3.1.4 電子メールの返事を書く

自分宛てに届いたメールに返事を書きたい場合は、メールを読んでいる状態で、"WinYAT32 メー ルリーダ"というウィンドウから次のメニューを選択します.

[ウインドウ]→[新しいウインドウを開く]→[メール返信 (Reply)]

#### 3.1.5 電子メールをフロッピーディスクへ保存

自分宛てに届いたメールは,通常はサーバ側にたまっています.これを自分の手もとに保存してお きたい場合は,まず,メール保存用のフロッピーディスクを用意して下さい.

フロッピーディスクの用意ができたら,通常通りメールを読む動作を行います.保存したいメール が画面上に表示されている状態のときに,"WinYAT32メールリーダ"というウインドウの,

[フォルダ]→[ファイルへ保存]

というメニューを選択します.すると, "ファイルへ保存"というウィンドウが開きますので,

1. [保存する場所] の欄をクリックして, "3.5インチ FD"を選択.

2. [ファイル名 (N)] の欄に保存したいメールにつける名前, "ファイル名.txt"を入力.

3. [保存 (8)] ボタンをクリック

これでメールをフロッピーディスクに "ファイル名.txt" という名前で保存することができます. ファ イル名をつけるときに必ず, "\*\*\*\*\*.txt"という名前にするのを忘れないようにして下さい.

#### 3.1.6 WinYATの終了

WinYATを終了するには, "WinYAT32メインウインドウ"から次のように選択して下さい. {セッション]→ [WinYAT32の終了 (X)]

#### 3.2 サーバのファイルをパソコンへ (WsFTP)

研究用サーバ,教育用サーバ,学生用サーバなど,自分が普段使っている各サーバにあるファイル をパソコンに持ってきたり,自分の手元のフロッピーディスクに保存したり,または,フロッピーディ スクにあるファイルをサーバの自分のホームディレクトリへ置きたいといった場合には, FTPとい う仕組みを使います.このためのツールとして,センタのパソコンには"WsFTP"が入っています.

## 3.2.1 Ws FTP の起動とサーバへの接続

WsFTPを起動するには, Windowsのデスクトップにある"FTP"というアイコンをダブルクリッ クします.または,スタートメニューから

 $[\overline{Z} \overline{Z} \rightarrow [Z] \rightarrow [Z \overline{Z} \rightarrow [W] \rightarrow [W] \rightarrow [W] \rightarrow [W] \rightarrow [W]$ 

とたどっても起動できます.

WsFTPが起動すると、次の図4のようなウィンドウが現れます.

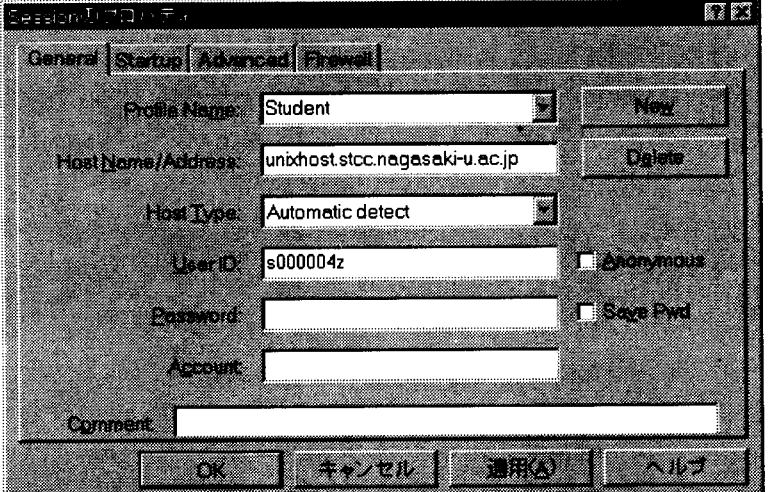

4:Ws FTPのログイン画面

ここで必要な情報を入力して [OK] をクリックするとサーバへ接続します. 必要な情報というのは, 次の三つです.

1. Profile Name = どのサーバに接続するかを選択する

●研究用 ID の場合 = "Research" を選択

● 教育用 ID の場合 = "Education" を選択

● 学生用 ID の場合 = "Student" を選択

2. User ID =ユーザ IDを入力する

3. Password = パスワードを入力する(入力した文字は, 画面に \* 印で表示される)

もしもこれらの情報を間違えて入力して [OK]を押すと,画面の下の方に赤い文字でエラーメッ セージを表示してウィンドウの右半分 "Remote System"の部分が真っ白のままになります. この場 合は, ウインドウの左下の"Connect"というボタンを押し,そこで正しい情報の入力からやりなお して下さい.

三つとも正しい情報が入力されていれば、サーバに接続され、ウィンドウの右半分 "Remote System" の部分にサーバ側のディレクトリ名,ファイル名が表示されます.

#### 3.2.2 ファイルを転送する前に

実際にファイル転送を行う前に,ファイルには「アスキーファイル (ASCII)Jと「バイナリファイ ル(Binary)Jの二つの種類があるということを覚えて下さい.簡単に言うと次のようになります.

・アスキーファイル:

テキストファイルともいう. サーバ上の "mule" や Windows95 の "メモ帳" などのエディタを 用いて編集できるファイル.電子メールのファイルや, HTMLファイル, PostScriptファイル, Windows95での\*\*\*\*.txtというファイルなど.

-ノ fイナリファイル:

アスキーファイルでないもの全て.コンパイルした後の実行プログラムや, GIF, JPEGといっ た画像ファイル, Word,一太郎, Excel, PowerPointなどの各種アプリケーションで作成した ユーザデータなど.

FTPでは、アスキーファイルかバイナリファイルかによって動作が変わってくるため,転送しよ うとしているファイルがどちらのタイプのファイルなのかを把握することが必要です.

3.2.3 ファイルを転送する

Ws FTP でサーバに接続すると, 画面の左半分に "Local System" つまり, パソコン側のカレント ディレクトリの内容が表示され,画面の右半分に"RemoteSystem"つまり,サーバ側のホームディ レクトリの内容が表示されます(図 5).

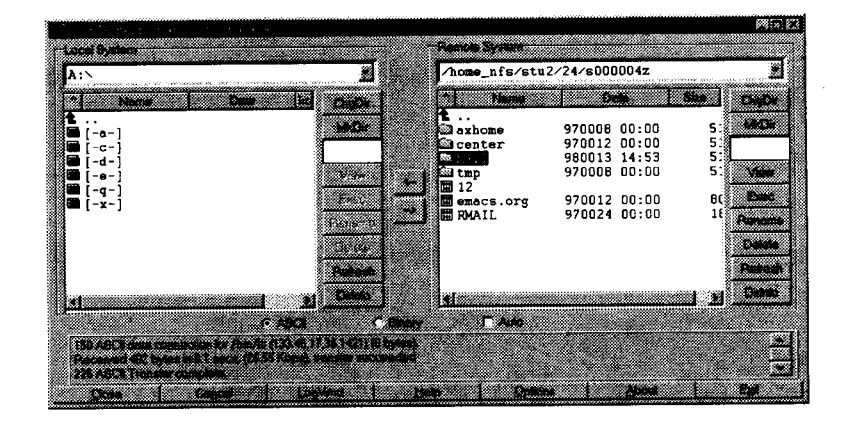

5:サーバ接続後の画面

パソコンからサーバにファイルを転送する場合も,サーバからパソコンにファイルを転送する場合 も基本的な手順は同じで、次のようになります.

1.取ってきたファイルをどこに入れるかを決める.

パソコンに取ってくる場合は, 必ず [-a-]ドライブ(フロッピーディスク)を選択する.

2.どのファイル(ディレクトリでもよい)を取ってくるかを選ぶ.

3.ファイルのタイプを選ぶ

4. 送りたい方向に合った矢印ボタン (← |か → ) をクリック.

例えば、サーバにある電子メールのファイルを全てフロッピーディスクに保存したい場合には、次 のように操作します.

- 1.左側 (LocalSystem)のファイル一覧が表示されているところをどんどん下にたどっていくと,一 番下にドライブ一覧があるので,そこからフロッピーディスクの [-a-]ドライブを選んでダブル クリック.
- 2. 右側 (Remote System) のファイル一覧から, "Mail" というディレクトリを選んでクリック(色 を反転させる).
- 3. 画面のやや下側にある, "ASCII, Binary, Auto"の表示から "ASCII"にチェック (●:黒丸)をつ ける.

(電子メールはアスキーファイルだから)

4. 右側 (Remote System) から左側 (Local System) 向きの矢印ボタン(← |をクリック.

FTPでメールを転送した場合の注意事項!】

サーバに置いてある電子メールを FTP で取ってきてフロッピーに保存した場合には、フロッピー に入っている電子メールは,そのままでは Windows95のメモ帳などのエディタで読むことはできま せん.ここでは詳しく説明しませんが,これが「漢字コード問題Jです.それでは,フロッピーに保 存したメールファイルをどのようにして読めばよいかというと, Netscapeを利用して読んで下さい.

仮に,フロッピーディスクの中の"Mail"というディレクトリの中の"inbox"というディレクトリ にある"1"番のメールを表示させたい場合は次のように操作します.

- 1. [マイコンビュータ]→ [3.5インチ FD(A:)] [Mail] [inbox]
- とダブルクリックしていき, "1"というファイルを見つける.
- 2."1"のファイルをドラッグしてデスクトップにある"Netscape"のアイコンの上に重ね,"Netscape" のアイコンの色が変わったところで手を離す.
- 3."Netscape"が起動し, "1"番のメールが表示される.

さらに次のメールを読みたい場合は,今起動した"Netscape"の上にメールファイルをドラッグし ていけば読むことができます.

## 4 画像処理関連のソフトウェア

センタのパソコンには, 画像表示用のソフトとして "IrfanView32", 画像処理用のソフトとして "Dibas"というソフトをインストールしであります.どちらもフリーソフトウェアです.ここでは, 画像表示用のソフトである"IrfanView"を特に取り上げて紹介します.

### 4.1 画像の表示ソフト (IrfanView)

センタのパソコンでは, GIF, JPEGファイルを見ょっとすると(ファイルをダブルクリックする と),自動的に IrfanViewが起動するように設定してあります.また, IrfanViewを先に起動して,そ こから画像ファイルを指定して開くこともできます.

## 1.  $[7 \times 9 - 6]$  →  $[7 \times 7 - 6]$  →  $[\text{m} \times 10^{-4}]$   $\rightarrow$   $[\text{IrfanView}]$

2. IrfanView が起動したら

 $[File] \rightarrow [Open]$ 

とした後,ファイルを指定して, [開く (0)]ボタンをクリック.

IrfanView は、次のような様々な機能を持っています.

- ・画像を保存する: 聞いている画像を違う形式で保存でき,画像変換ツールとして利用可能. (JPEG ファイルを GIF 形式に変換するなど)  $[File] \rightarrow [Save as]$
- ・画像の情報を調べる: 画像の圧縮形式,縦横の Pixelサイズ,ファイルサイズなど  $[File] \rightarrow [Image info]$
- 開いている画像を壁紙に設定する:  $[Options] \rightarrow [Set as Wallpaper]$
- 画像の大きさを変更する:[Options] → [Resize image]
- 画像を 256 色に変換:  $[Options] \rightarrow [Convert to 256 Colors]$
- ●カラー画像をグレイスケールに変換:  $[Options] \rightarrow [Convert to Greyscale]$
- ・ネガポジ反転:  $[Options] \rightarrow [Negative]$
- ・明るさ,コントラストの変更:  $[Options] \rightarrow [Brightness/Contrast]$
- フルスクリーン表示:  $[View] \rightarrow [Full screen]$
- .ベストフィット表示: デスクトップの縦幅または横幅にちょうど合うようにサイズを変更して表示  $[View] \rightarrow [Best Fit to desktop]$
- ・左右回転:  $[View] \rightarrow [Rotate Left], [View] \rightarrow [Rotate Right]$
- ・上下,左右反転:  $[View] \rightarrow [Vertical \text{Flip}], [View] \rightarrow [Horizontal \text{Flip}]$
- ・ズームイン,アウト:  $[View] \rightarrow [Zoom In]$ ,  $[View] \rightarrow [Zoom Out]$

## 5 おわりに

今回は,センタのパソコンで使用できるソフトのうち,いくつかを取り上げてその使い方を説明し てみました. Windows95 で動作するソフトには、ほとんどの場合、非常に親切なオンラインヘルプ が付いています.通常の場合,そのソフトのウインドウの[ヘルプ](または [Help])というメニューを 開くことで,オンラインヘルプが起動すると思います. Windows95でソフトを使っていて何か分か らないことがでてきたら,まずヘルプを参照してみてください.きっと問題を解決する手がかりが何 か見つかるはずです.